## 112 學年度甄選入學志願序填寫說明

1.志願序填寫時間:**112/7/12(**三**)10** 點起至 **112/7/14(**五**)17** 點止,只報一個學系者也務必上網填寫志願序,否

## 則總會會視同放棄甄選入學資格

- 2.志願序填寫連結: <https://reurl.cc/M8Oegm>
- 3.志願序填寫步驟

3-1 登錄系統:通行碼為報名第二階段時修正後的通行碼

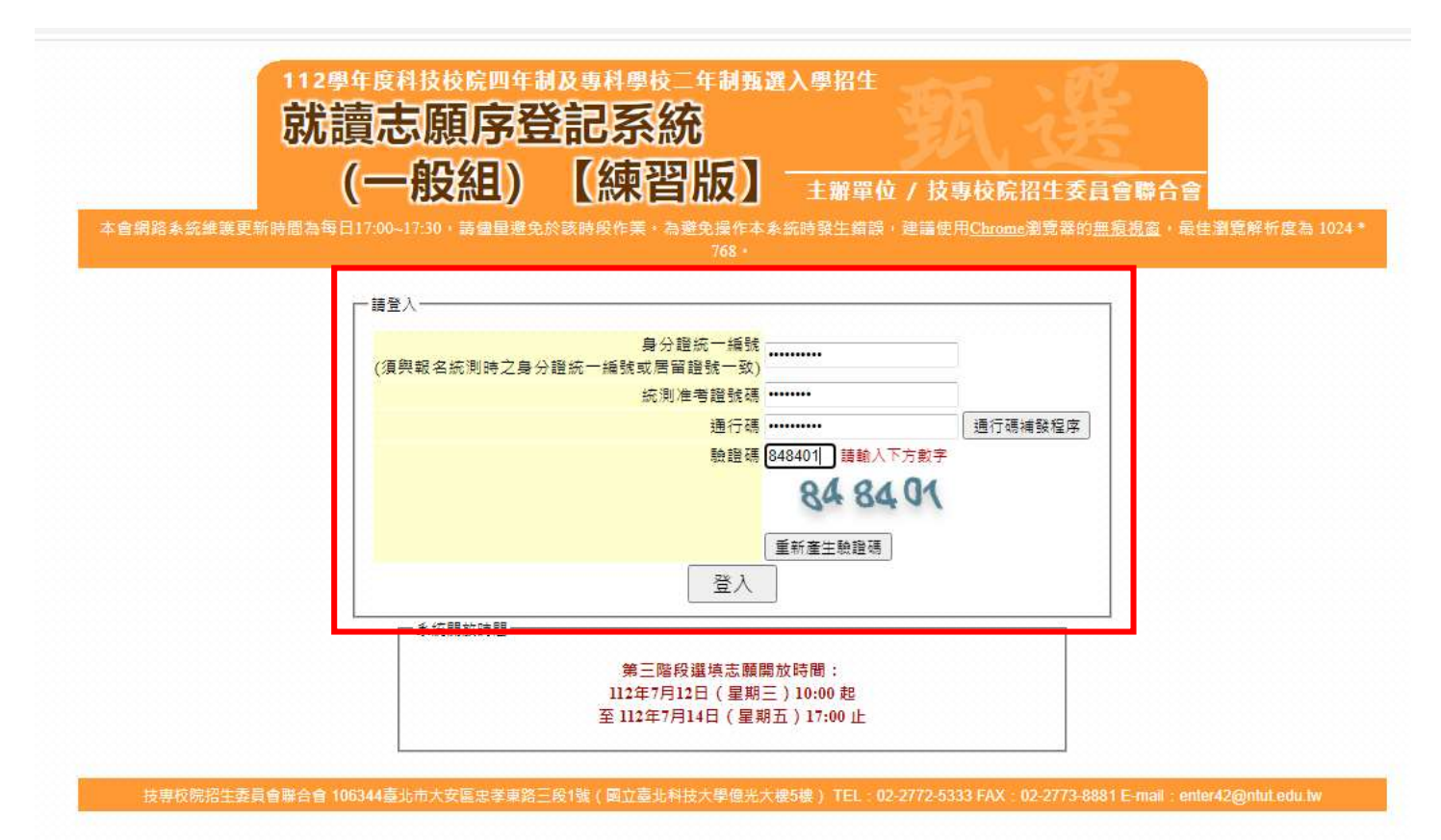

## 3-2 閱讀選填志願序注意事項並勾選紅色框框處

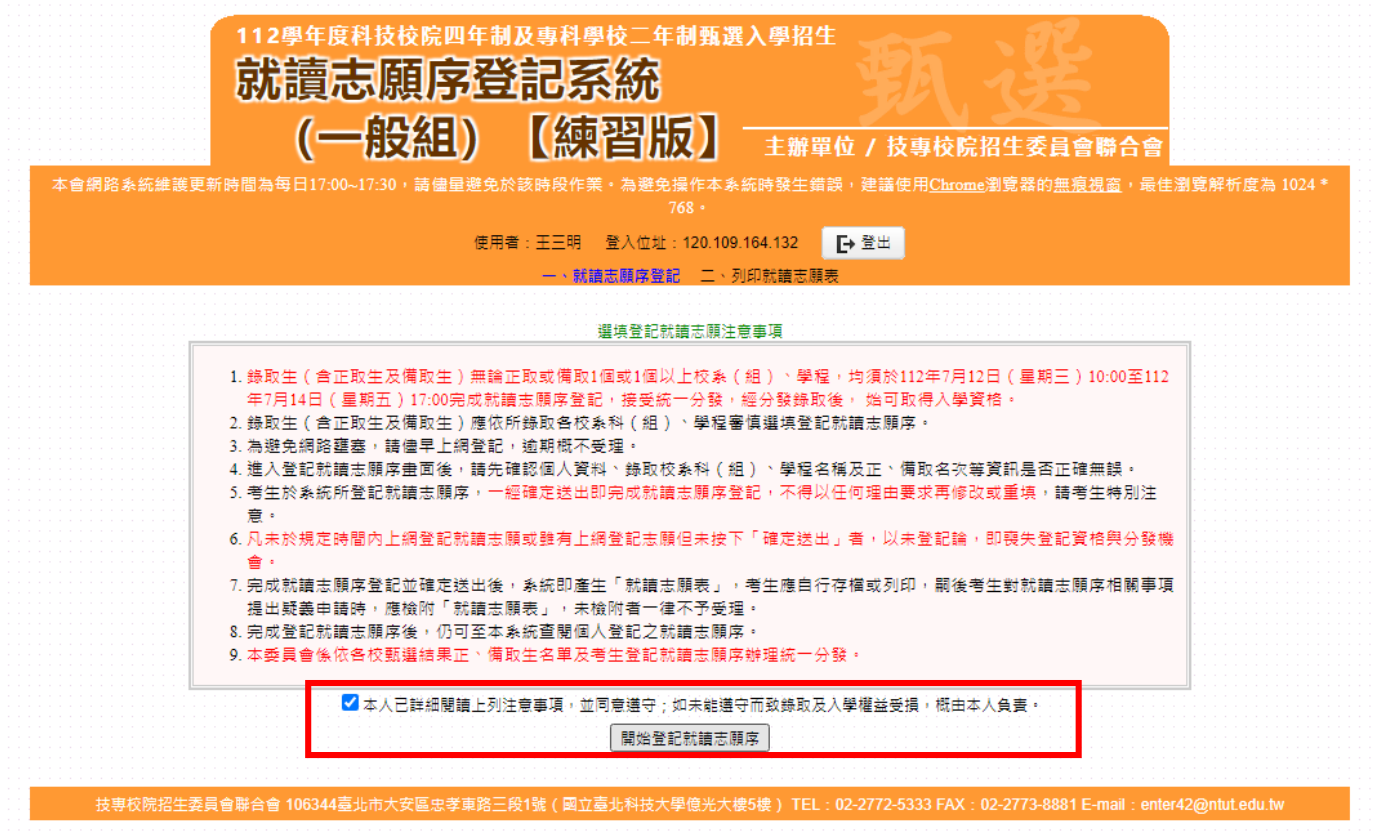

3-3 點選紅色框框內欲放置右邊志願序之學校科系後按選取

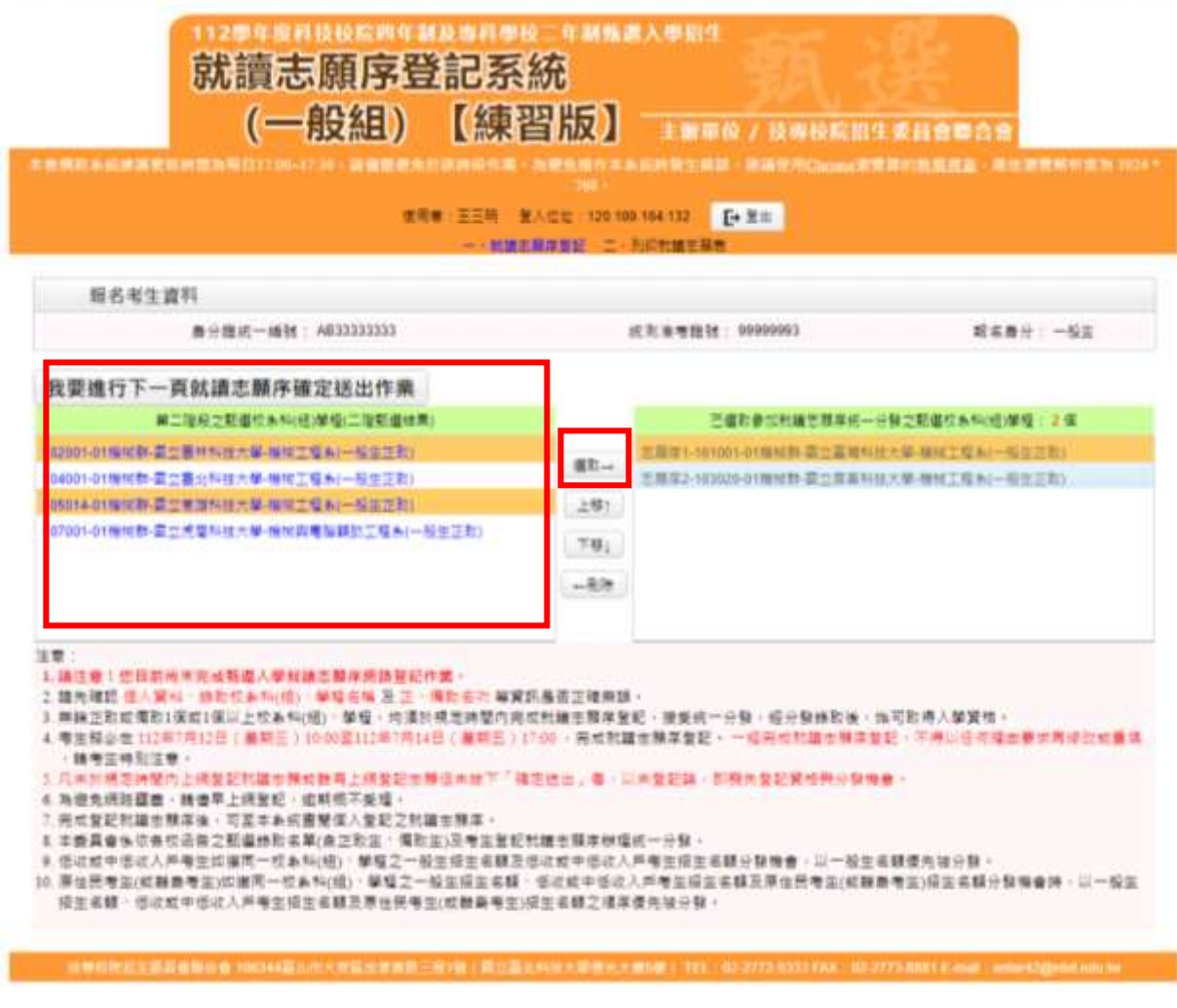

3-4 點選上移或下移調整志願序

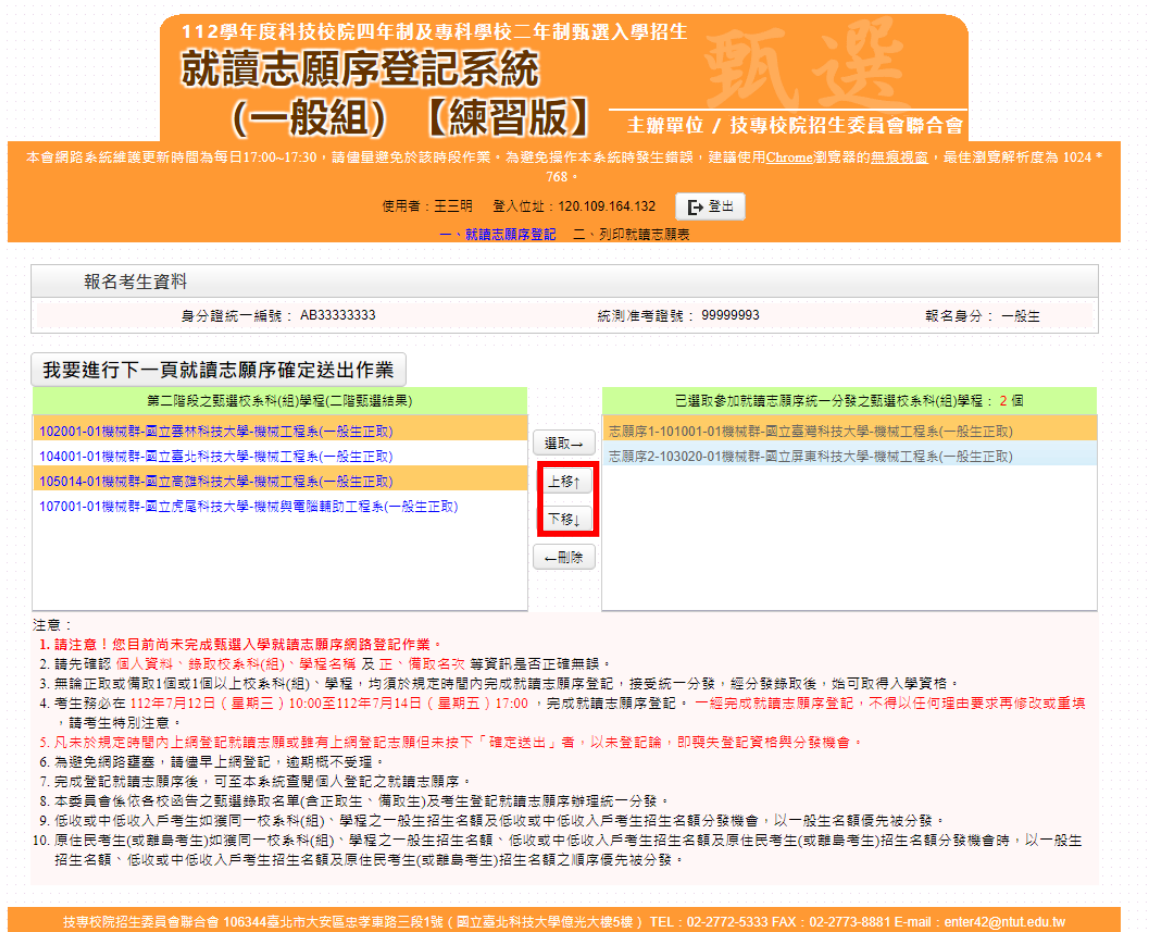

3-5 志願序確認後,點選我要進行下一頁就讀志願序確定送出作業

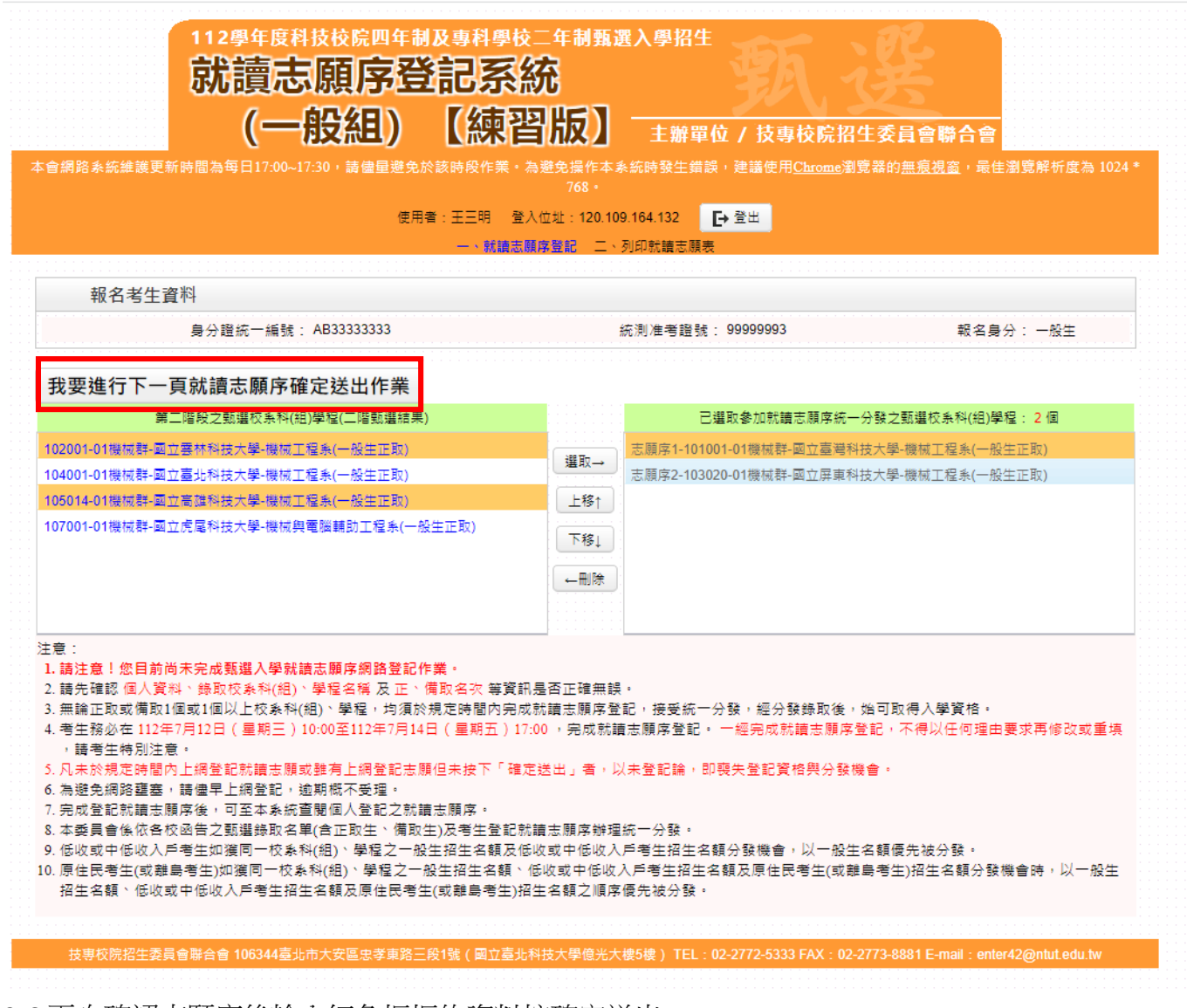

3-6 再次確認志願序後輸入紅色框框的資料按確定送出

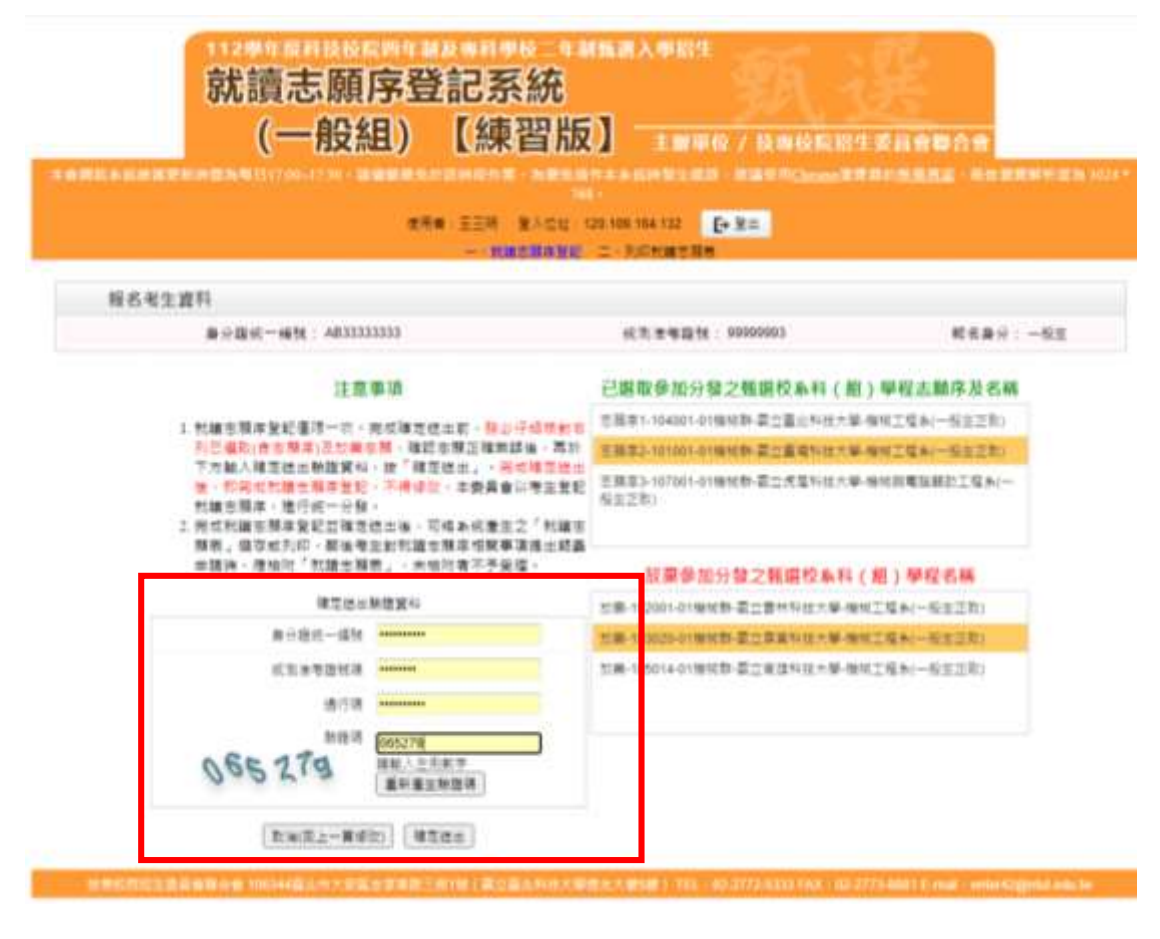

## 3-7 按確定

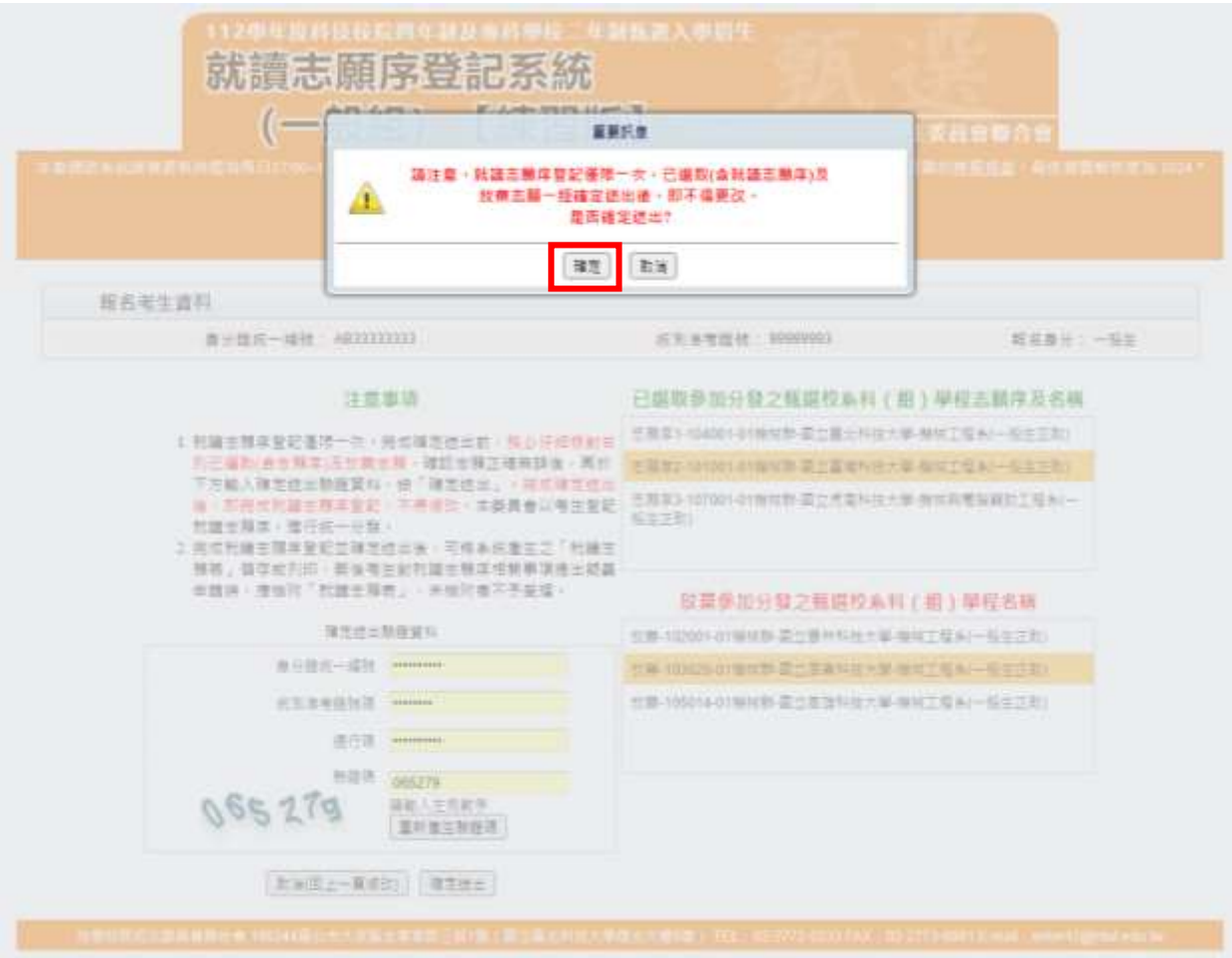

3-8 出現鳳梨寶寶才算完成志願序填寫,只報一個學系也須填寫志願序

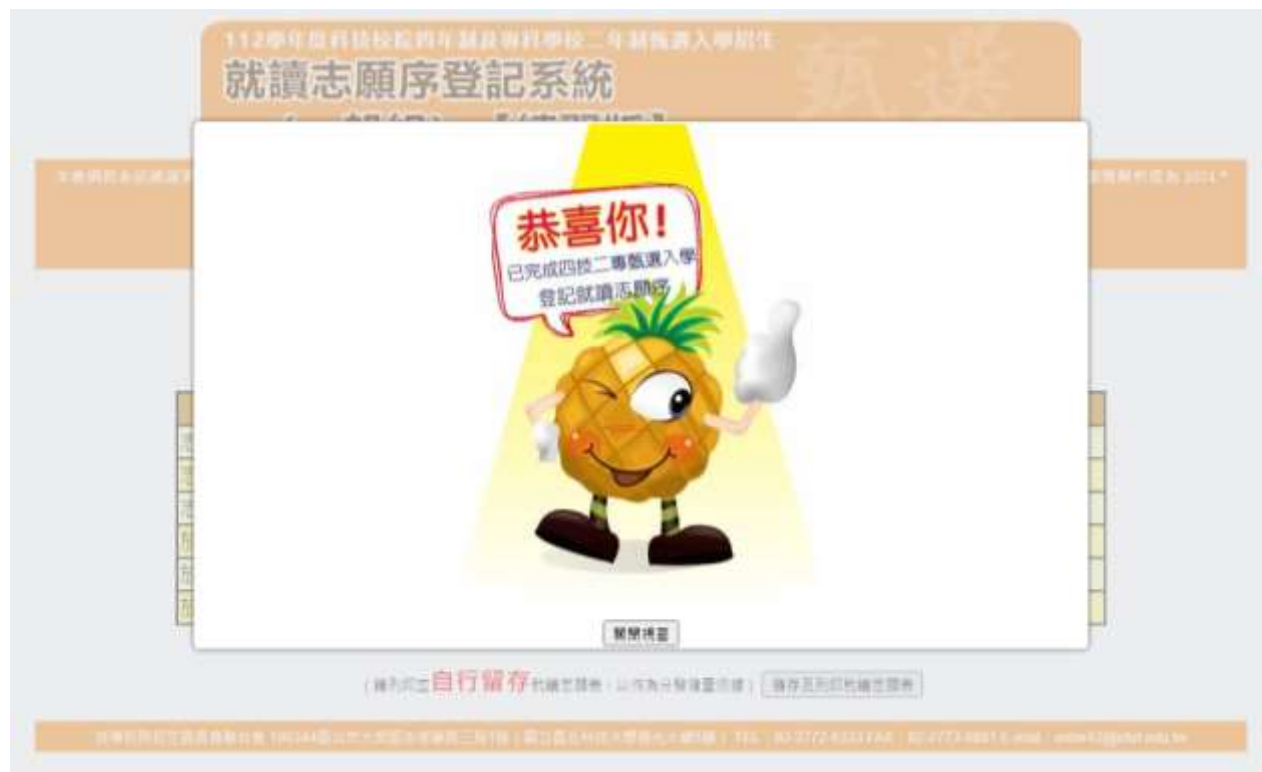